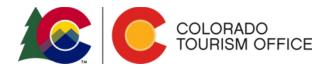

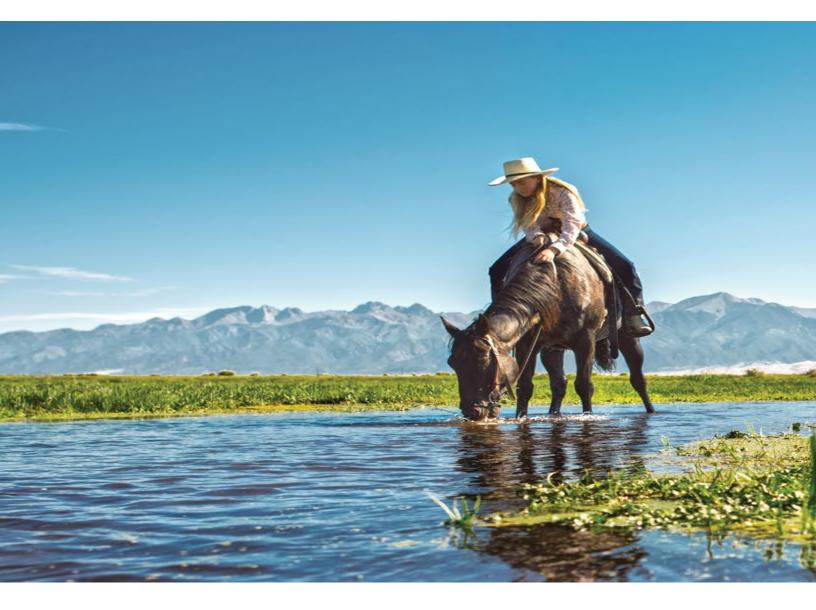

# **Online Portal Handbook**

| New User Registration2           |
|----------------------------------|
| Accessing Online Opportunities 3 |
| Submitting Online Reporting7     |
|                                  |

The Colorado Tourism Office provides support to our partners through a variety of opportunities from educational to funding (grants and scholarships). All opportunities can be accessed utilizing the <u>OEDIT online portal</u>. Detailed instructions for accessing the opportunities can be found below.

### New User Registration

**STEP 1**: Go to the <u>OEDIT online portal</u> (<u>https://oedit.secure.force.com/oedit/</u>). We suggest you use the following browsers: Chrome or Mozilla Firefox.

| COLORADO<br>Office of Economic De<br>& International Trade |                                                                                                    |                                                  | Login |
|------------------------------------------------------------|----------------------------------------------------------------------------------------------------|--------------------------------------------------|-------|
|                                                            | LOGIN                                                                                                |                                                  |       |
|                                                            | Welcome to the Colora<br>Log in to view saved ap<br>administrator will need<br>account is activated. |                                                  |       |
|                                                            | <br>Username                                                                                         | Username                                         |       |
|                                                            | Password                                                                                             | Password Login Forgot Your Password?   New User? |       |

**STEP 2**: If you do not have a log-in, click "New User?" and complete the new user registration information.

### NOTES:

- New user registration and verification takes 48 business hours. New users will receive an email with a temporary password that expires in 24 hours. If the temporary password expires, contact CTO for assistance: sami.wells@state.co.us.
- All users should be employed or on the board by the organization they are registering under. Vendors should not register or submit applications on behalf of client organizations.

| Image: Please use the name of the parent organization receiving the funds (often a city). <ul> <li>Image: Please use the name of the parent organization receiving the funds (often a city).</li> <li>Please enter ONLY the first two to three words of your organization among the selections, then go back and try another word to the organization.</li> <li>Please enter ONLY the first two to three words of your organization among the selections, then go back and try another word to the organization.</li> <li>TIPS FOR THE ONLINE APPLICATION SYSTEM 1. Your Username is your Email. 2. Use one of the preferred browsers; Google Chrome, Mozilla Firefox or Safari. 3. If you are getting a "blank screen" or "error message" you need to clean out your Temporary Internet Files and Cache. 4. To reset your username which in most cases will be your email. The system will email you a temporary password. When you log into the portal with your username and temporary password you will be prompted to create a new password. For further assistance registering or logging into the system, please contact Leasa Schwaebe at leasa.schwaebe@state.co.us.</li> </ul> First Name     First Name       Email     Email                              |
|----------------------------------------------------------------------------------------------------|
| <ul> <li>Please use the name<br/>of the parent<br/>organization receiving<br/>the funds (often a city<br/>or county).</li> <li>Please enter ONLY the first two to three words of your organization, school, company, DBA, or institution. You will select<br/>your org on the next screen. If you do not see your organization among the selections, then go back and try another word to<br/>the organization.</li> <li>TIPS FOR THE ONLINE APPLICATION SYSTEM 1. Your Username Is your Email. 2. Use one of the preferred browsers;<br/>Google Chrome, Mozilla Firefox or Safari. 3. If you are getting a "blank screen" or "error message" you need to clean out<br/>your Temporary Internet Files and Cache. 4. To reset your password click on Forgot Your Password? hyperlink located<br/>below the Username and Password fields. Type in your username which in most cases will be your email. The system will<br/>email you a temporary password. When you log into the portal with your username and temporary password you will be<br/>prompted to create a new password. For further assistance registering or logging into the system, please contact Leasa<br/>Schwaebe at leasa.schwaebe@state.co.us.</li> <li>First Name</li> <li>Last Name</li> </ul> |
| Organization                                                                                                    |

## Accessing Online Funding and Education Opportunities

**STEP 1**: Go to the <u>OEDIT online portal</u> (<u>https://oedit.secure.force.com/oedit/</u>). We suggest you use the following browsers: Chrome or Mozilla Firefox.

**STEP 2:** Log-in using your username and password at <u>https://oedit.secure.force.com/oedit/</u>. If you forgot your password, click "Forgot Password?" for a new one to be generated.

**NOTE:** All users should be employed or on the board by the organization accessing the funding opportunity. Vendors should not submit applications under their name on behalf of clients.

**STEP 3:** Click on the "Tourism Programs" tile to access available opportunity applications and submit reports.

|              | OEDIT FUNDING & INCENTIVE APPLICATION PORTAL<br>Colorado Office of Economic Development and International Trade (OEDIT) |  |
|--------------|----------------------------------------------------------------------------------------------------|--|
|              | PLEASE CLICK ON BELOW TILES TO BEGIN APPLICATION PROCESS.                                                               |  |
|              | QUICK LINKS Crafuate                                                                                                    |  |
| - California |                                                                                                    |  |
| ALPHABETIC   | CAL LISTING OF ALL PROGRAMS TOURISM PROGRAMS                                                                            |  |
|              |                                                                                                    |  |

**STEP 4:** On the "Tourism Programs" page, scroll down to "Apply for Opportunities" in order to access an opportunities' online application. Click on the name of the opportunity for which you want to apply or click on the blue APPLY button.

| APPLY FOR FUNDING OPPORTUNITIES              |                                  |                   |             |                      |        |  |  |
|----------------------------------------------|----------------------------------|-------------------|-------------|----------------------|--------|--|--|
| Details                                      | Category                         | Division          | Frequency   | Close Date/Time      | Action |  |  |
| FY20 Small Marketing Matching Grant          | Financial Support for<br>Tourism | Tourism<br>Office | Annual      | 8/16/2019 4:00<br>PM | Apply  |  |  |
|                                              |                                  |                   |             |                      |        |  |  |
| FY20 Rural Tourism Conference<br>Sponsorship | Financial Support for<br>Tourism | Tourism<br>Office | Semi-annual | 8/2/2019 4:00<br>PM  | Apply  |  |  |

**STEP 5:** Click the blue Apply button to access the application you want. (see image above)

**STEP 6:** On the Application detail, read the overview and scroll down to the bottom of the page and click "Apply Now".

| View Other Opportunities | Apply Now |
|--------------------------|-----------|
|                          |           |

STEP 7: The Application is created. Make sure to click "Next" to save and move to the next section.

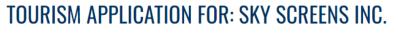

APP-407531

| - 1. GUIDELINES |                      |          |
|-----------------|----------------------|----------|
|                 | ▲ Save & Exit Next » | → Submit |

STEP 8: Click on "Submit" when your application is complete.

#### NOTES:

- Once an application has been submitted, edits are not permitted.
- To download a copy of your application, click on the PDF icon next to the "Submit" button.

Certificate of Good Standing (5MB File Size Limit) Government entities in Colorado are exempt, however, in order to submit the application, please upl...

• Optional: Please upload letters of support from supporting individuals and organizations. Letters of support are not required but applications demonst...

• Optional: Please upload a letter of support from a land manager if the proposed location includes public lands.

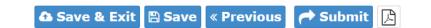

**STEP 9**: If you save a draft and come back to your application, you will need to click on the "Edit" button.

# **APPLY FOR OPPORTUNITIES**

Click either the detail hyperlink or the action button to begin the application process.

| Details                                | Category                | Division | Frequency | Close Date/Time | Action |
|----------------------------------------|-------------------------|----------|-----------|-----------------|--------|
| Colorado Dark Sky Certification Mentor | Development Support for | Tourism  |           | 11/10/2022 4:00 | Edit   |
| Program                                | Tourism                 | Office   |           | PM              |        |

**STEP 10:** To print or view your entire application, scroll past "Apply for Opportunities" and click the printer icon under "Edit/View My Applications".

| EDIT/VIEW MY APPLICATIONS |                                                 |                    |                 |                |        |                      |          |        |
|---------------------------|-------------------------------------------------|--------------------|-----------------|----------------|--------|----------------------|----------|--------|
| ACTION ICC                | on index: 🖨 Prin                                | T                  | Ē               | REPORT         |        | 🔟 DELETE             |          |        |
| ළු 1 of 1 (1              | 1 records total)                                | M                  | Previous N      | Next 🕨 🕨       | 4      |                      | Page Siz | e 20 * |
| Id                        | Name                                            | Primary<br>Contact | Closing<br>Date | Fiscal<br>Year | Status | Edit/View My Reports | Actions  |        |
| <b>APP-</b><br>110770     | FY2017 Marketing Matching<br>Grant Final Report | Elizabeth<br>Orear | 10/13/2017      | 2017           | Draft  |                      | 🕑 🖨      | 圓      |
|                           |                                                 |                    |                 |                |        |                      |          |        |

### **Accessing Online Reports**

**STEP 1**: Go to the <u>OEDIT online portal</u> (<u>https://oedit.secure.force.com/oedit/</u>) and log-in. We suggest you use the following browsers: Chrome or Mozilla Firefox.

| COLORADO<br>Office of Economic De<br>& International Trade |                                                                                                    |                                            | Login |  |  |  |  |
|------------------------------------------------------------|----------------------------------------------------------------------------------------------------|--------------------------------------------|-------|--|--|--|--|
|                                                            | LOGIN                                                                                                |                                            |       |  |  |  |  |
|                                                            | Welcome to the Colora<br>Log in to view saved ap<br>administrator will need<br>account is activated. |                                            |       |  |  |  |  |
|                                                            |                                                                                                    | Username                                   |       |  |  |  |  |
|                                                            | Username<br>Password                                                                                 |                                            |       |  |  |  |  |
|                                                            |                                                                                                    | Login<br>Forgot Your Password?   New User? |       |  |  |  |  |

**STEP 2:** Click on the "Tourism Programs" tile to access applications for available opportunities and submit reports.

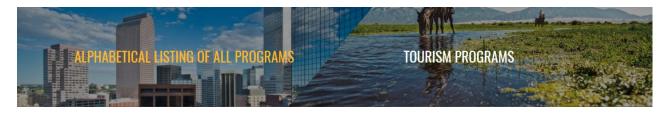

**STEP 3:** On the "Tourism Programs" page, scroll down to "Edit/View My Applications and Create Reports" and click on the orange icon next to the opportunity being reported on.

| APP-<br>339381 | Meeting &<br>Events | OEDIT | Sami<br>Wells | 6/30/2024 | 2024 | Submitted | <b>₽ ₽</b> |
|----------------|---------------------|-------|---------------|-----------|------|-----------|------------|
|                | Incentive<br>Rebate |       |               |           |      |           |            |
|                | Program             |       |               |           |      |           |            |

STEP 4: On the Application detail page click "Add New Report" and then follow the instructions.

Edit/View My Reports

Add New Report

No recent records found.

**STEP 5**: On the New Reports detail page click "Create" and then follow the instructions for the report to be created.

### New Reports

| « Go Back                                                         |     |                                               |                               |                |           |           |
|-------------------------------------------------------------------|-----|-----------------------------------------------|-------------------------------|----------------|-----------|-----------|
| 솀 1 of 1 (1 records total)                                        |     | ← Previous Next         →         →         → |                               |                | -         | Size 20 🔻 |
| Name                                                              | тур | e Program                                     | Category                      | Division       | Frequency | Action    |
| FY2019 Large Competitive Marketing Matching Grant Mid-Term Report |     | Marketing Matching Grant                      | Financial Support for Tourism | Tourism Office | Annual    | Create    |

**STEP 6:** The Report is created. Make sure to click "Next" to save and move to the next section. Click on "Submit" when your report is complete.

# TOURISM APPLICATION FOR: SKY SCREENS INC.

APP-407531

| - 1. GUIDELINES |                               |  |
|-----------------|-------------------------------|--|
|                 | ✿ Save & Exit Next » ← Submit |  |

**STEP 7:** If you save a draft and come back to your application, you will need to click on the blue "Edit" icon under "Edit/View My Reports."

### Edit/View My Reports

| Action Icon             | Index for the table k                | pelow:                                                | 🔟 Del                   | 🔟 Delete    |           |                                  |
|-------------------------|--------------------------------------|-------------------------------------------------------|-------------------------|-------------|-----------|----------------------------------|
| ළු 1 of 1 (2 reco<br>ID | ords total)<br>Parent Application Id | M M Previous Next )                                   | Closing Date            | Fiscal Year | Status    | Page Size 20 <b>•</b><br>Actions |
| APP-115914              | APP-088736                           | FY2017 Marketing Matching Grant Final Report          | 12/22/2017              | 2017        | Submitted | <b>e</b>                         |
| APP-198937              | APP-151136                           | FY2019 Large Competitive Marketing Matching Grant Mic | I-Term Report 3/30/2019 | FY19        | Draft     | 🕑 🖨 🔟                            |

STEP 8: To print or view your entire report, click the printer icon under "Edit/View My Reports".

If you have any questions about the OEDIT online portal, please contact Sami Wells at <u>sami.wells@state.co.us</u>.